# BGU メールシステム利用手順

# BGU メールを使用するには (PC の場合)

BGU メール(Biz メール)を使用する場合は、以下の手順でメールシステムにアクセスしてください。

## 1.ブラウザを起動する

 インターネットに接続されたコンピュータから、ブラウザ(Windows の場合は Internt Explorer、 Macintosh の場合は Safari 等)を起動してください。

# 2.以下のサイトにアクセスする

アドレスバーに、以下のアドレスを入力してください。

# https://mail01.bizmail2.com/

※ 「https」と s が付きます。入力するときは注意してください。

### 3.ログインする

 ユーザー名の欄に「メールアドレス」、パスワードの欄 にメール用パスワード(統合認証用パスワード)を入力し、 ログインボタンを押してください。

 ユーザー名が旧 BGU メール (Zimbra) とは異なり、メー ルアドレスになっていますので、間違わずに入力してく ださい。パスワードは旧 BGU メール (Zimbra) と同じです。

 ログインができない場合、パスワードを忘れてしまっ た場合は、情報教育研究センターにてパスワードの再発 行を受けてください。

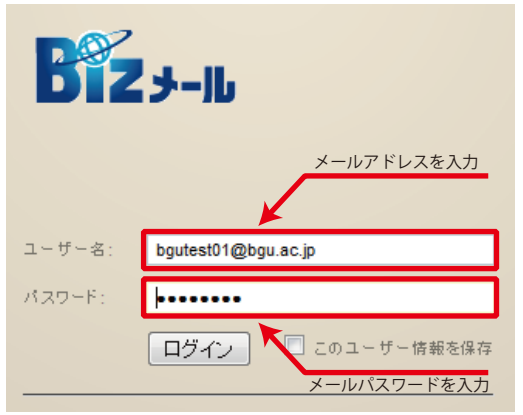

#### ※ 注意

インターネットへの接続速度が遅い場合や、使用して いるコンピュータが低速な場合は、ログイン画面下部に 表示されている「バージョン」を「標準 (HTML)」に変更 1 してください。簡易版表示となります。

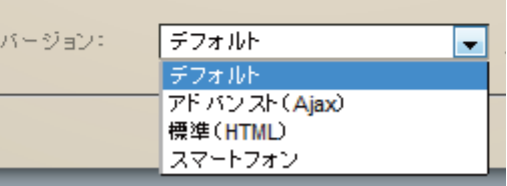

※ 通常は「デフォルト」もしくは「アドバンスト (Ajax)」を選択してください。

2013年11月05日 作成 BGUメールシステム利用手順 ■ Bizメール 001

# BGU メールを使用するには(スマートフォンの場合)

BGU メール (Biz メール)を使用する場合は、以下の手順でメールシステムにアクセスしてください。

## 1.ブラウザを起動し、以下のサイトにアクセスする

ブラウザを起動し下記のアドレスにアクセスするか、QR コードを読み込んでください。

アクセス先アドレス

アクセス先 QR コード

# https://mail01.bizmail2.com/

※ 「https」と s が付きます。入力するときは注意してください。

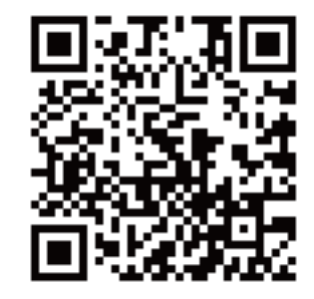

## 2.ログインする

 ユーザー名の欄に「メールアドレス」、パスワードの欄に メール用パスワード(統合認証用パスワード)を入力し、 ログインボタンを押してください。

 ユーザー名が旧 BGU メール (Zimbra) とは異なり、メー ルアドレスになっていますので、間違わずに入力してくだ さい。パスワードは旧 BGU メール (Zimbra) と同じです。

 ユーザー名・パスワード共に、文字は半角文字です。う まくログインできない場合は「文字の入力モード」を確認 してください。

 ログインができない場合、パスワードを忘れてしまった 場合は、情報教育研究センターにてパスワードの再発行を 受けてください。

### ※ 注意

 スマートフォン対応機能は、全てのスマートフォン、 Android/iOS のバージョンに対応しているわけではありま せん。もし、ご利用のスマートフォンで利用できない場合は、 パソコンからご利用ください。

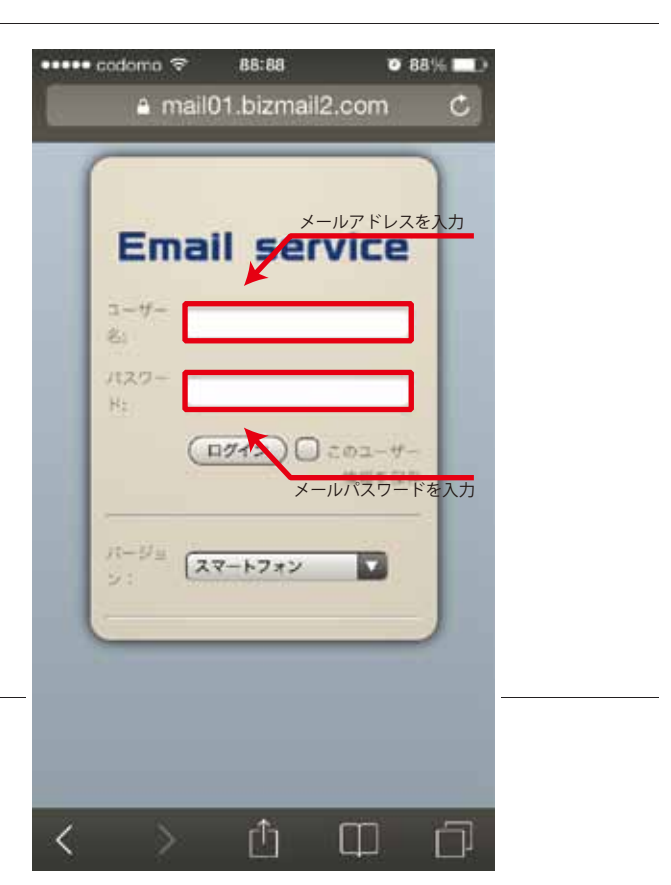

2013年11月05日 作成 BGUメールシステム利用手順 ■ Bizメール 002